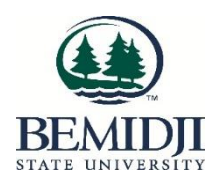

# Starfish Guide: Integrating your Outlook Calendar with Starfish

First share your calendar with Starfish by doing the following steps:

1) Log out of Outlook on your laptop or desktop.

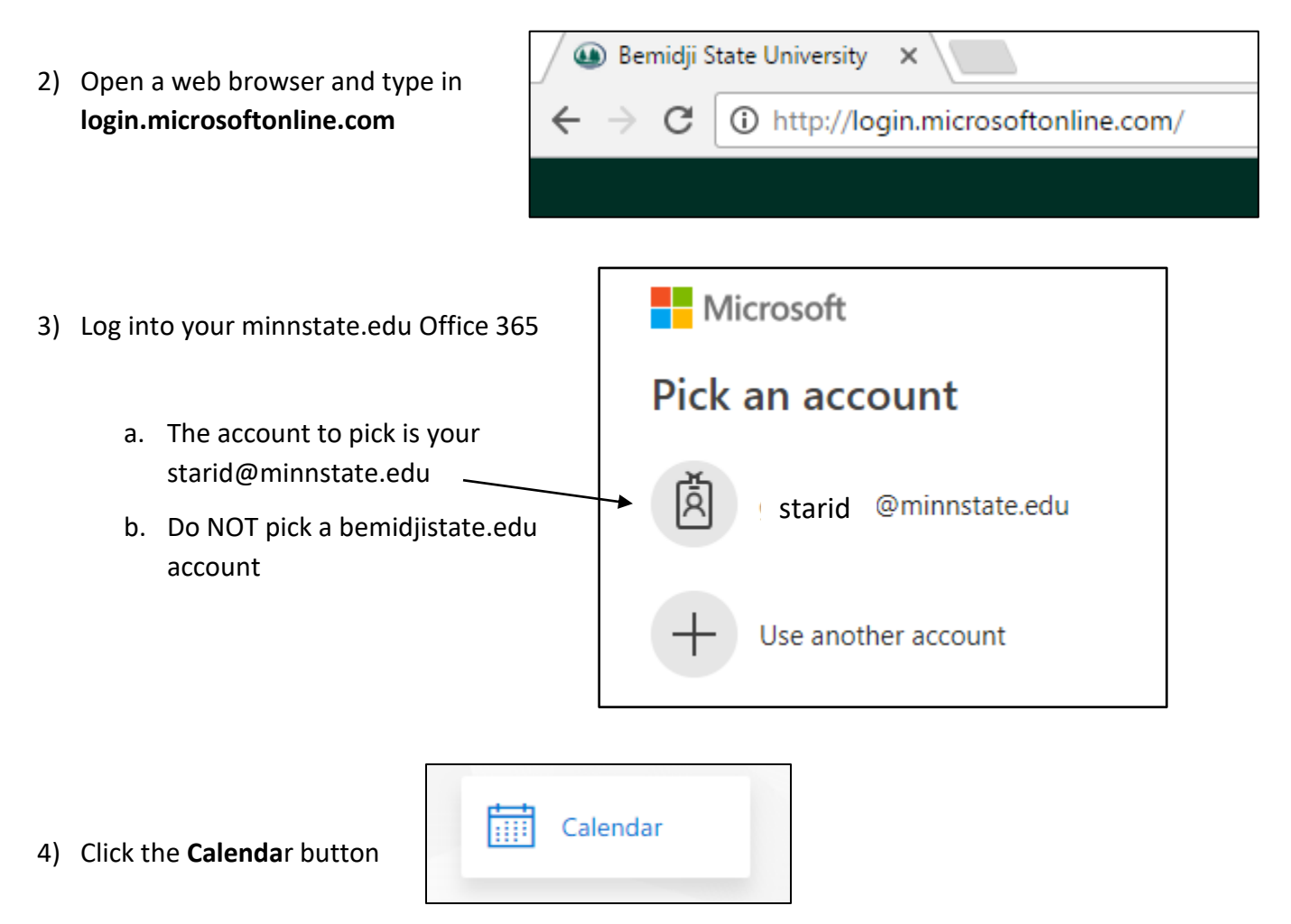

Note: If the Calendar icon does not appear, click Explore all your apps to find it

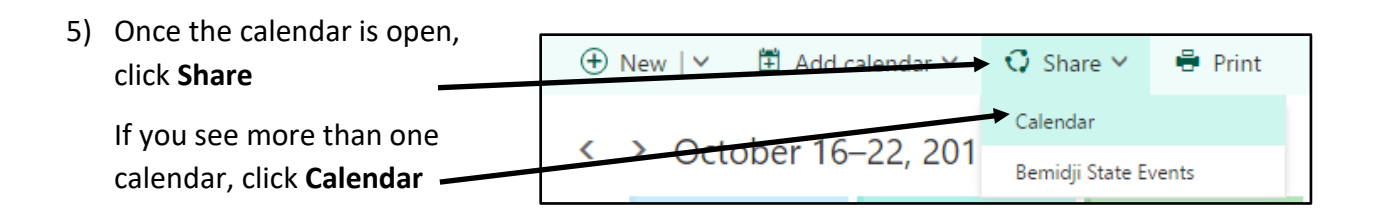

### *6. Important Step for people who shared calendars with Starfish before August, 31, 2018*

If you have not shared your calendar with Starfish in the past, proceed to Step 7

- starfish-1@bemidjistate.edu does not work and must be deleted
- Click the trash can next to BSU-Starfish starfish-1@bemidjistate.edu to remove it

### Share this calendar: Calendar

Send a sharing invitation in email.

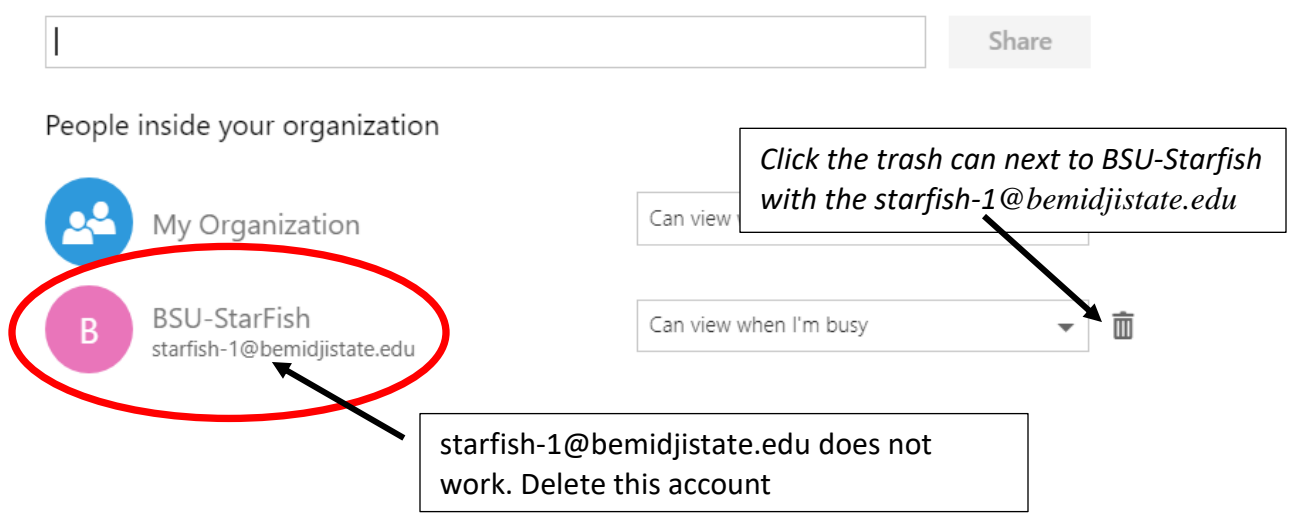

# **7.** In the Share with: box enter starfish@bemidjistate.edu

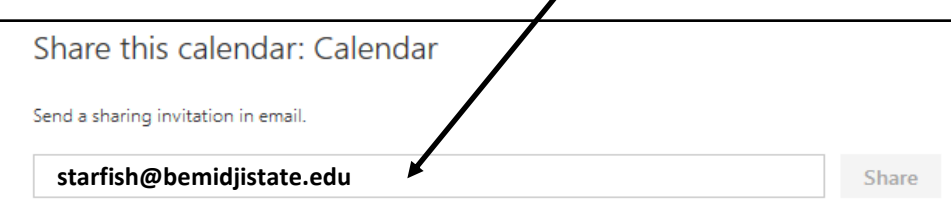

- 8. Select BSU-AIU-Starfish Starfish@bemidjistate.edu
	- Be sure **Can view all details** is selected
	- Click the **Share** button
	- Then click **V** Done

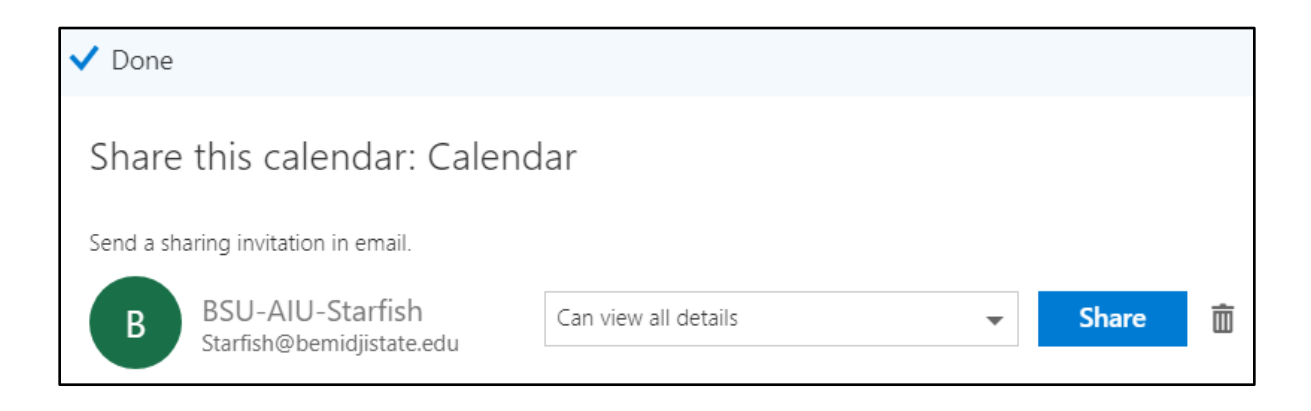

- 9. Once you have shared your calendar with Starfish, sign out of Office 365
- 10. **Wait at least 5 minutes.** Then log into MyBSU and log into Starfish

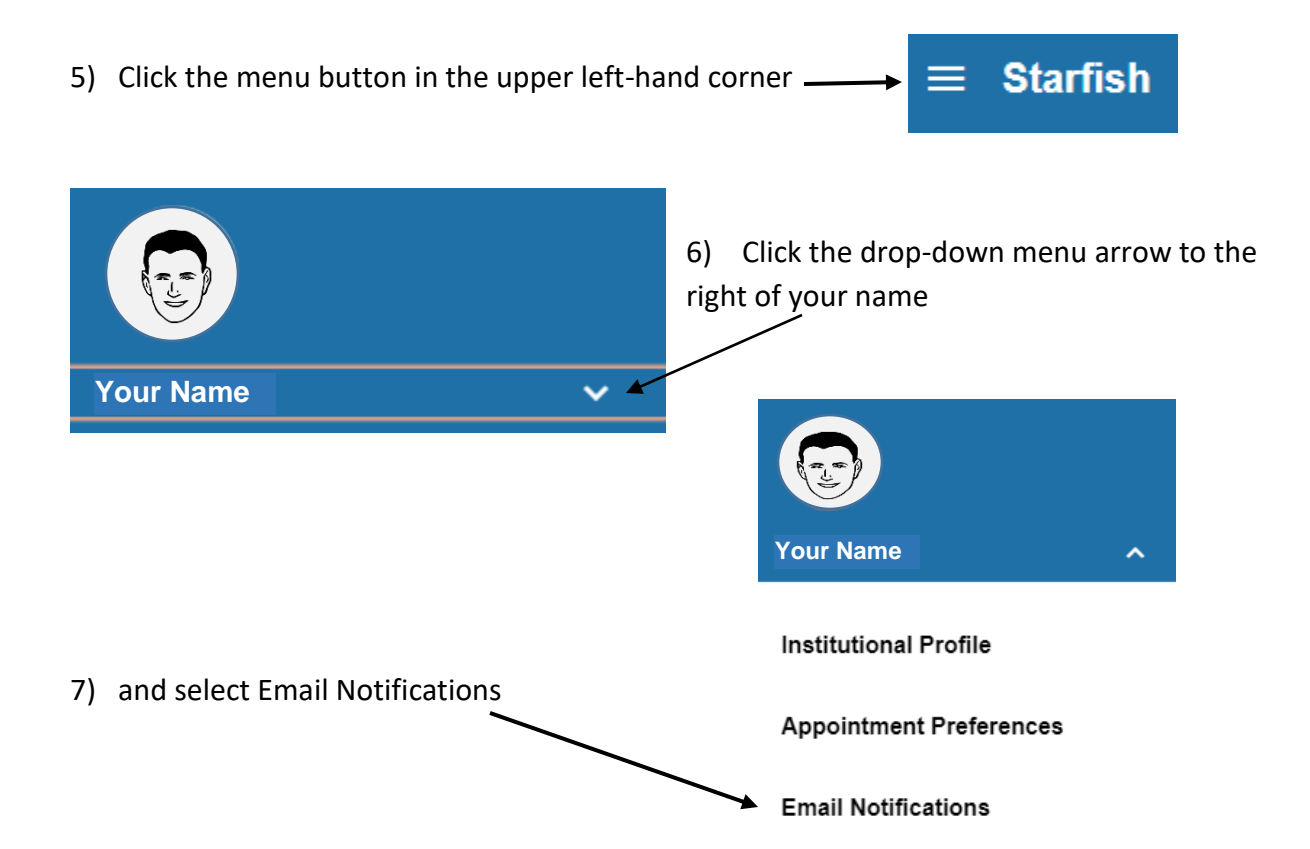

8) Check all 3 of the following boxes

#### **Change to my appointments**

**Change to my Office Hours/Group Sessions**,

#### **Read busy times from my external Exchange calendar**

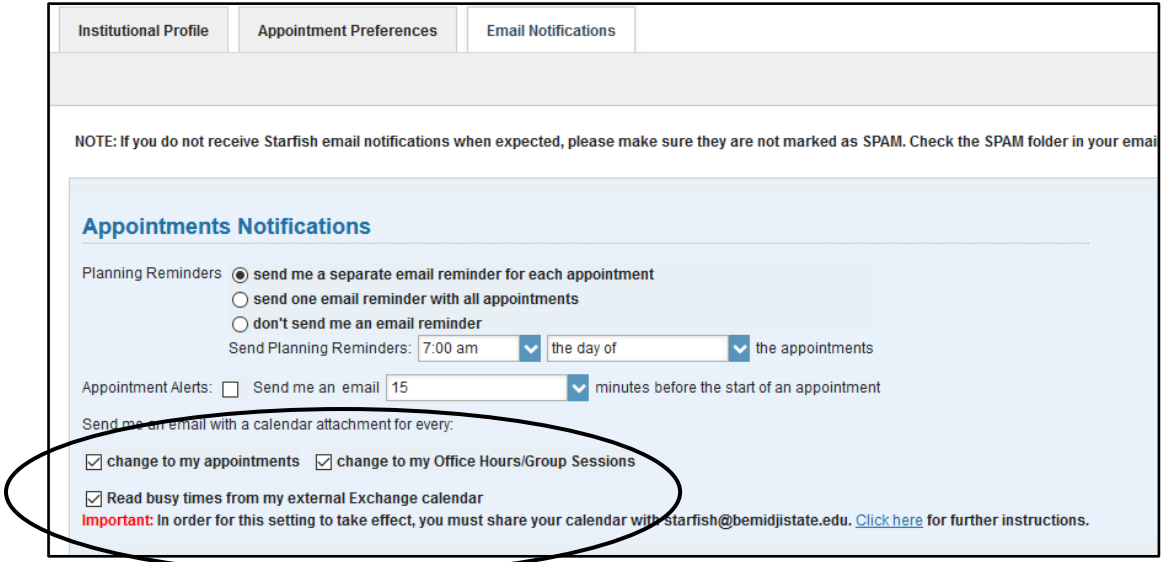

- 9) Then click the **Submit** button found at the top (or bottom) right-hand corner of the page
- 10) Log out of Starfish and wait at least five minutes

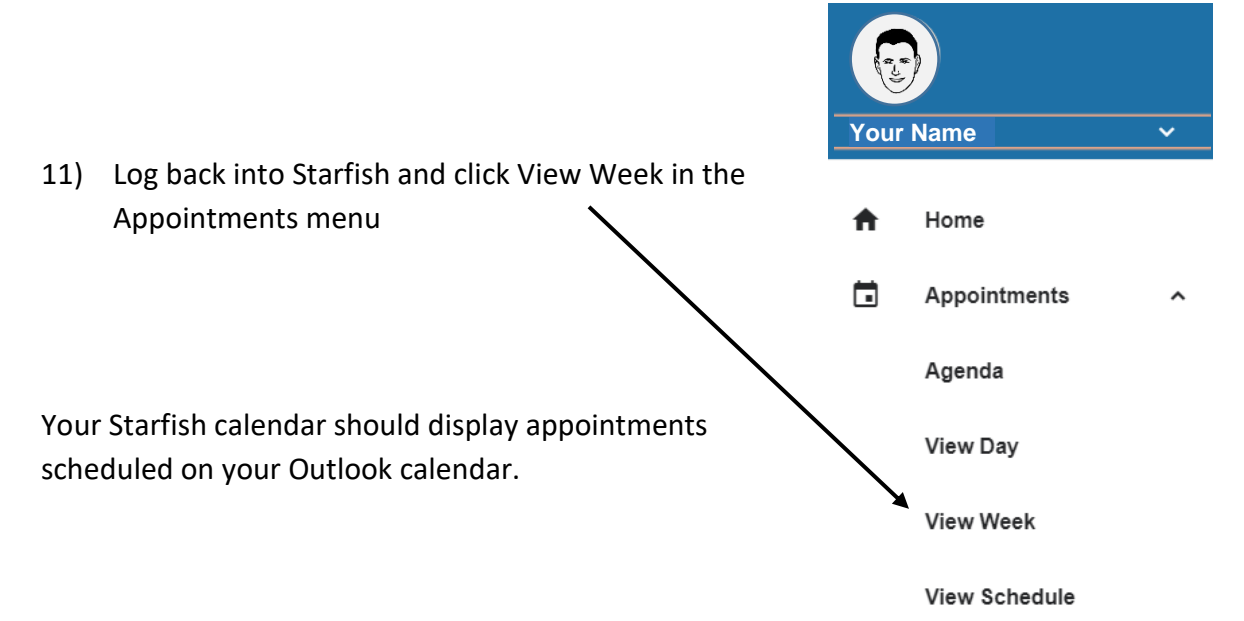